# МЕЖГОСУДАРСТВЕННОЕ ОБРАЗОВАТЕЛЬНОЕ УЧРЕЖДЕНИЕ ВЫСШЕГО ОБРАЗОВАНИЯ «БЕЛОРУССКО-РОССИЙСКИЙ УНИВЕРСИТЕТ»

Кафедра «Металлорежущие станки и инструменты»

# **ПРОМЫШЛЕННЫЙ ДИЗАЙН**

*Методические рекомендации к лабораторным работам для студентов специальности 1-36 07 02*  **«***Производство изделий на основе трехмерных технологий***»** *дневной и заочной форм обучения*

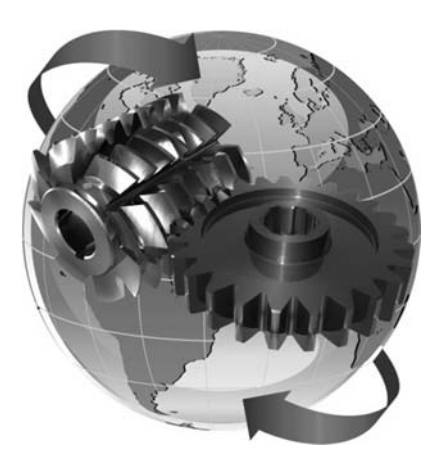

Могилев 2023

УДК 004.4:621.9.02 ББК 32.973.26-02:34.6 П44

#### Рекомендовано к изданию учебно-методическим отделом Белорусско-Российского университета

2

Одобрено кафедрой «Металлорежущие станки и инструменты» «31» августа 2023 г., протокол № 1

Составитель канд. техн. наук, доц. Д. С. Галюжин

Рецензент Ю. С. Романович

Методические рекомендации предназначены к лабораторным работам для студентов специальности 1-36 07 02 «Производство изделий на основе трехмерных технологий».

Учебное издание

#### ПРОМЫШЛЕННЫЙ ДИЗАЙН

Ответственный за выпуск С. Н. Хатетовский

Корректор А. А. Подошевко

Компьютерная верстка Е. В. Ковалевская

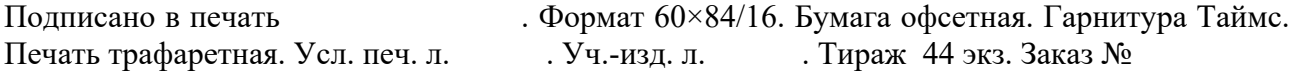

Издатель и полиграфическое исполнение: Межгосударственное образовательное учреждение высшего образования «Белорусско-Российский университет». Свидетельство о государственной регистрации издателя, изготовителя, распространителя печатных изданий № 1/156 от 07.03.2019. Пр-т Мира, 43, 212022, г. Могилев.

> © Белорусско-Российский университет, 2023

# **Содержание**

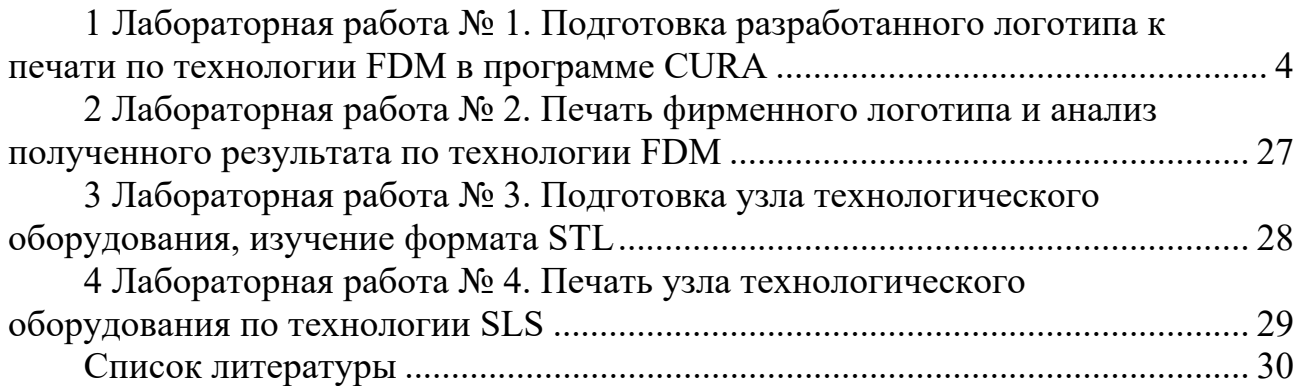

### **1 Лабораторная работа № 1. Подготовка разработанного логотипа к печати по технологии FDM в программе CURA**

**Цель работы**  разобраться с технологией FDM, научиться работать с программой CURA.

#### *Общие сведения*

Поскольку не все установки на основе аддитивных технологий позволяют непосредственно манипулировать stl-файлами, перед изготовлением модели может потребоваться предварительно подготовить ее к печати. Подготовку модели к «печати» рассмотрим на примере специализированного программного обеспечения программы-слайсера Cura Ultimaker, которая является одним из популярных решений в области программного обеспечения 3D-печати. Базовая версия программы-слайсера Cura распространяется компанией Ultimaker бесплатно.

#### **Интерфейс Cura Ultimaker.**

Основное окно программы-слайсера Cura Ultimaker представлено на рисунке 1.1.

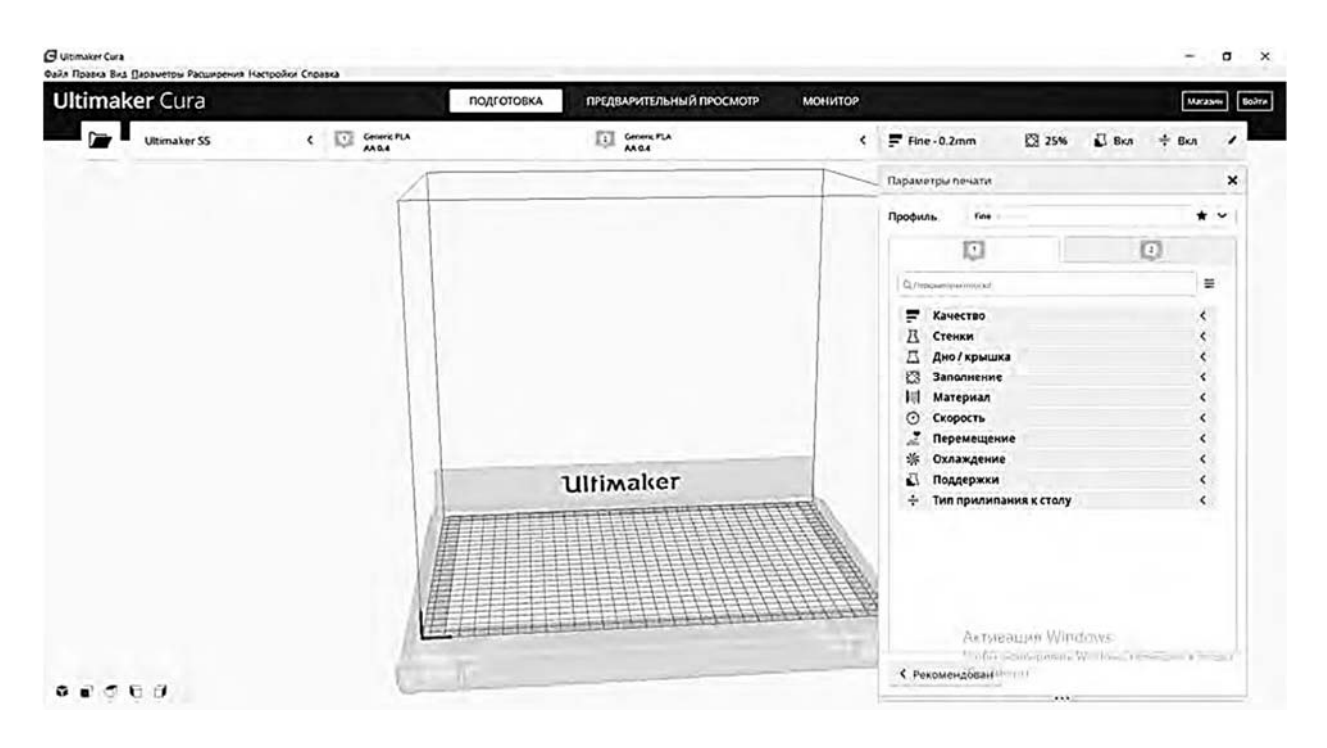

Рисунок 1.1 Интерфейс программы-слайсера Cura Ultimaker

#### **Настройка параметров печати.**

Для первоначальной настройки параметров печати можно изменить значения ряда параметров печати, при этом значения ряда других параметров можно оставить по умолчанию.

На первом этапе для настройки параметров печати устанавливаются параметры в разделе «Качество» (рисунок 1.2).

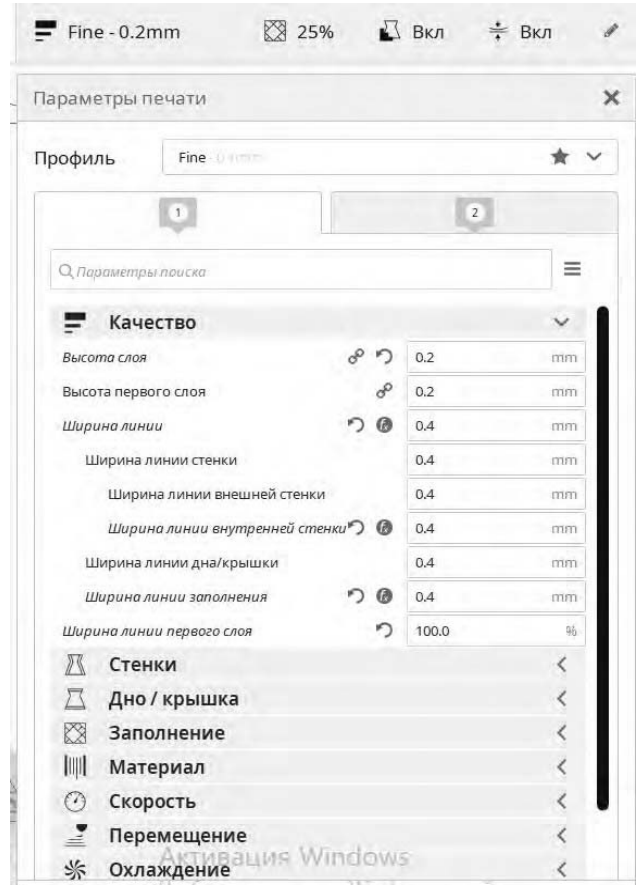

Рисунок 1.2 – Окно настройки параметров печати в разделе «Качество»

Настройка параметра «Высота слоя» определяет разрешение печати по высоте, при этом чем меньше значение этого параметра, тем поверхность модели будет более гладкая, а слоистость менее заметной. Для нормального качества рекомендуется выбрать значение примерно равное половине значения диаметра установленного сопла (0,5ꞏ*Dсопла*), но не более 75 % от значения диаметра и не менее  $0,1$  мм.

Настройка параметра «Высота первого слоя» используется для увеличения адгезии и возможной компенсации неровности поверхности стола. Чаще всего рекомендуется ставить значение, равное величине слоя.

Значение параметра «Ширина линии» рекомендуется принимать равным значению диаметра сопла. Если уменьшить значение этого параметра относительно значения диаметра сопла, то линии материала будут укладываться плотнее. Если же увеличить, то между линиями материала появится расстояние - зазор. Далее настраивается ряд параметров печати в разделе «Стенки» (рисунок 1.3).

Настройка параметров «Толщина стенки» и «Количество линий стенки» осуществляется исходя из следующих соображений: две линии периметра – нормальное качество; три линии периметра – высокая прочность; четыре линии периметра – очень высокая прочность.

Параметр «Расстояние очистки внешней стенки» выбирается из диапазона значений от 0,5ꞏ*Dсопла* до *Dсопла*.

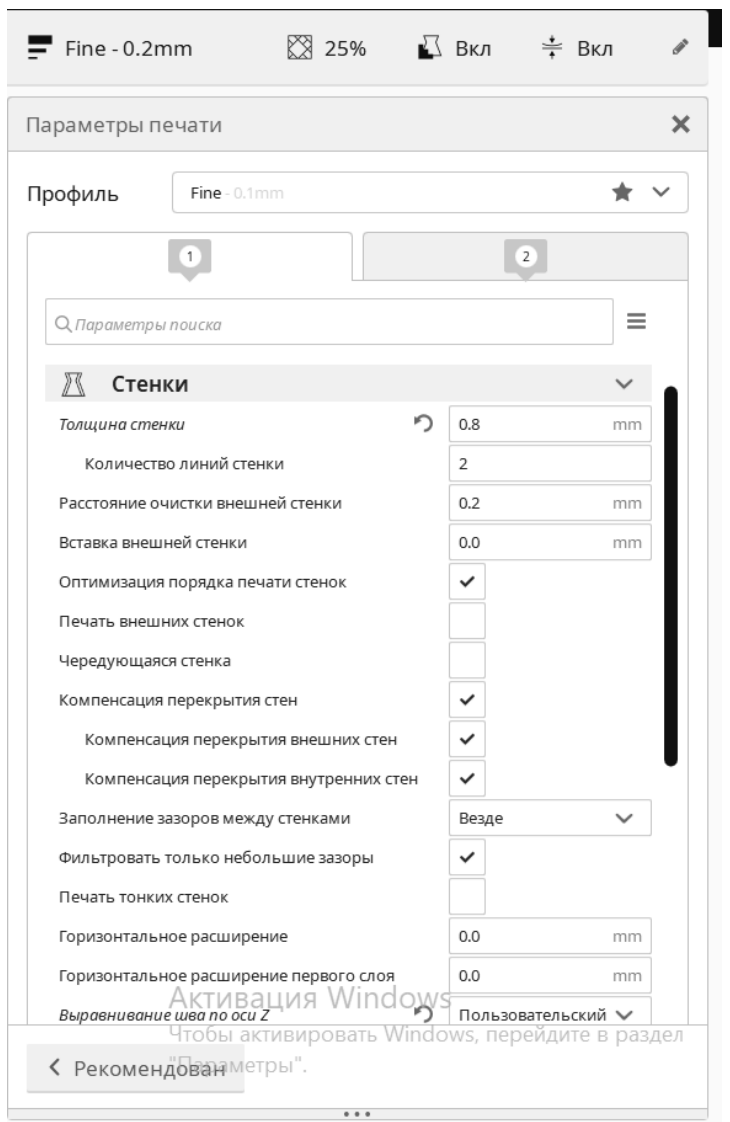

Рисунок 1.3 - Окно настройки параметров печати в разделе «Стенки» (начальный фрагмент)

Параметр «Печать внешних стенок» рекомендуется не включать для всех видов пластика.

Установка флага в параметре «Фильтрация небольших зазоров» хорошо сказывается на прочности изделия.

Параметр «Печать тонких стенок» отвечает за печать стенок, которые тоньше диаметра сопла.

Параметры «Горизонтальное расширение» и «Горизонтальное расширение первого слоя» при установке в них не нулевых значений приводят к тому, что слайсер построит эквидистантную модель с указанным смещением. При этом при установке значения с минусом отступ от каждой поверхности будет реализован в направлении внутрь от исходного контура, а с плюсом - наружу.

В параметре «Выравнивание шва по оси Z» лучше всего выбирать вариант «пользовательский» (рисунок 1.4). В данном случае точку можно выбрать так, чтобы шов был на незаметной части модели (например, на задней стенке).

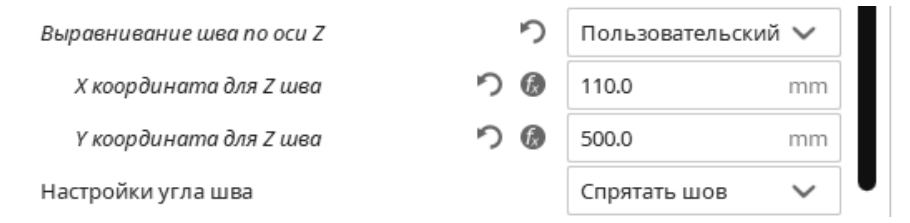

Рисунок 1.4 Окно настройки параметров печати в разделе «Стенки» (финальный фрагмент)

Далее настраивается ряд параметров печати в разделе «Дно/крышка» (рисунок 1.5).

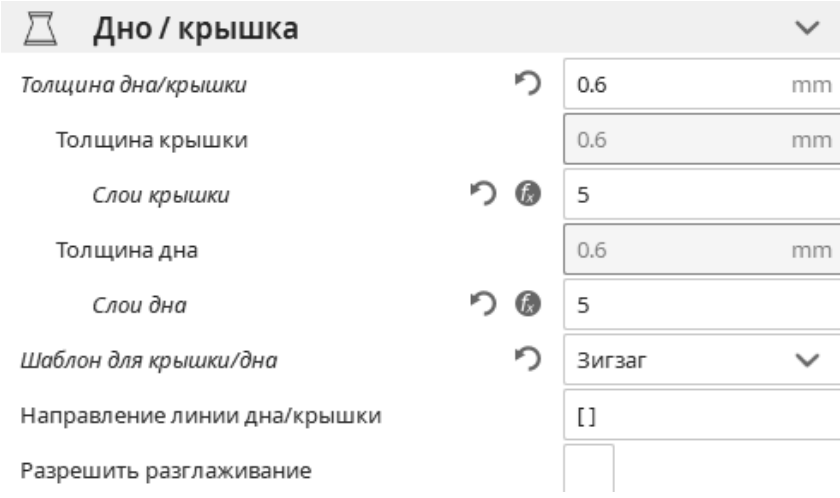

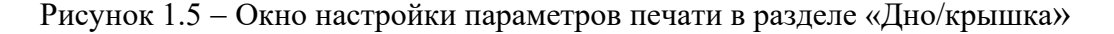

Для параметра «Толщина дна» рекомендуется выбирать 3–5 слоев, для параметра «Толщина крышки» 3–5 слоев.

Параметр «Шаблон для крышки/дна/начального слоя» определяет, как будут выкладываться эти элементы. Почти всегда целесообразно использовать «зигзаг».

Далее настраивается ряд параметров печати в разделе «Заполнение» (рисунок 1.6) исходя из соображения скорости печати, прочности и расхода материала. Минимальное значение этого параметра составляет 10 %, для обеспечения нормального качества – 15 %...35 %.

Параметр «Дистанция линий заполнения» определяет расстояние между линиями. Выбор значения данного параметра зависит от плотности и целесообразно, чтобы значение было не более 5 мм.

Параметр «Процент перекрытие заполнения» определяет, на сколько линии заполнения заходят на оболочку. Нормальное значение для данного параметра – 5 %...15 %.

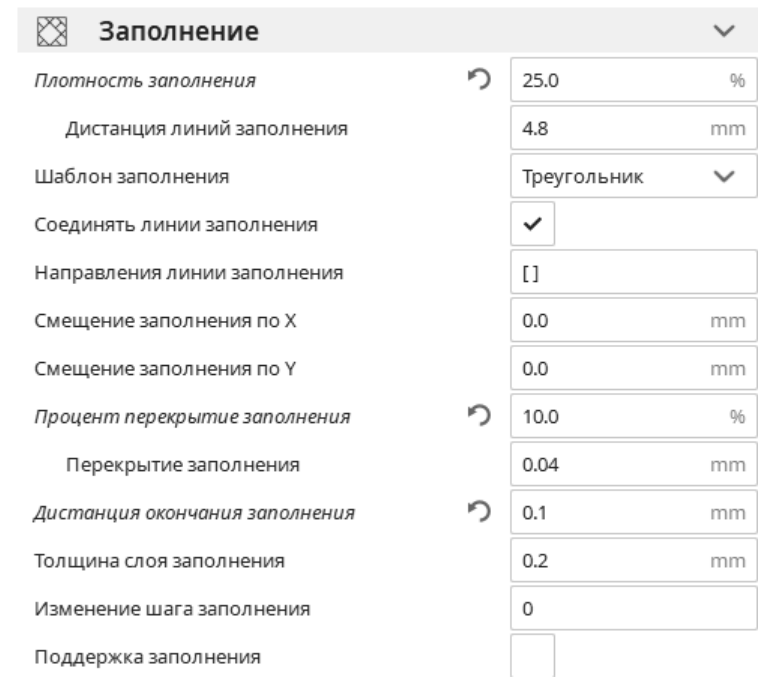

Рисунок 1.6 – Окно настройки параметров печати в разделе «Заполнение»

Значение параметра «Плотность заполнения» необходимо подбирать.

Значение параметра «Дистанция окончания заполнения» рекомендуется ставить в четверть от значения диаметра сопла (0,25ꞏ*Dсопла*).

Параметр «Толщина слоя заполнения» определяет возможность печати заполнения более толстыми слоями, чем внешние периметры.

Параметр «Изменение шага заполнения» используется для художественных моделей (когда прочность модели не так важна, как ее внешний вид). Данный параметр позволяет сделать заполнение в нижней части реже, а по пути к крышке увеличить его плотность на указанное количество шагов.

Далее настраивается ряд параметров печати в разделе «Материал» (рисунок 1.7).

Параметр «Температура сопла» устанавливается согласно рекомендуемым значениям температуры для используемого пластика.

Значения параметров «Начальная температура печати» и «Конечная температура печати» не должны быть ниже значений нижнего предела температуры для используемого пластика.

Значение параметра «Температура рабочего стола» выбирается равным значению температуры стеклования пластика, например, для PLA - 60 °C; PETG -80 °C; ABS  $-105$  °C.

| IIII<br>Материал                   |   |       |              |
|------------------------------------|---|-------|--------------|
| Температура сопла                  |   | 200.0 | $^{\circ}C$  |
| Температура печати первого слоя    |   | 200.0 | $^{\circ}$ C |
| Начальная температура печати       |   | 190.0 | $^{\circ}$ C |
| Конечная температура печати        |   | 185.0 | °C           |
| Температура стола                  | E | 60    | $^{\circ}$ C |
| Температура стола для первого слоя | c | 60    | $^{\circ}$ C |
| Поток                              | ♪ | 90.0  | 96           |
| Поток для первого слоя             | り | 90.0  | 96           |

Рисунок 1.7 – Окно настройки параметров печати в разделе «Материал»

Далее настраивается ряд параметров печати в разделе «Скорость» (рисунок 1.8).

| Скорость                        |               |                |                              |
|---------------------------------|---------------|----------------|------------------------------|
| Скорость печати                 |               | 70.0           | mms                          |
| Скорость заполнения             | ø             | 60.0           | mm/s                         |
| Скорость печати стенок          | Ø             | 60.0           | min/s                        |
| Скорость крышки/дна             | 69            | 60.0           | 13111/5                      |
| Скорость перемещения            |               | 120.0          | mm/s                         |
| Скорость первого слоя           | 硒             | 30.0           | $\pi$ <sub>11</sub> $\pi$ /s |
| Количество медленных слоёв      |               | $\overline{2}$ |                              |
| Разрешить управление ускорением | $\mathcal{L}$ |                |                              |
| Включить управление рывком      |               |                |                              |

Рисунок 1.8 - Окно настройки параметров печати в разделе «Скорость»

Значение скорости перемещения должно быть в пределах разумного для кинематики используемого принтера.

Значение скорости первого слоя желательно устанавливать меньше значения скорости основной печати, т. к. желательно печатать помедленнее, чтобы обеспечить лучшее прилипание первого слоя к основанию платформы.

Параметр «Количество медленных слоев» лучше ставить 1 или 2.

Далее настраивается ряд параметров печати в разделе «Перемещение» (рисунок 1.9).

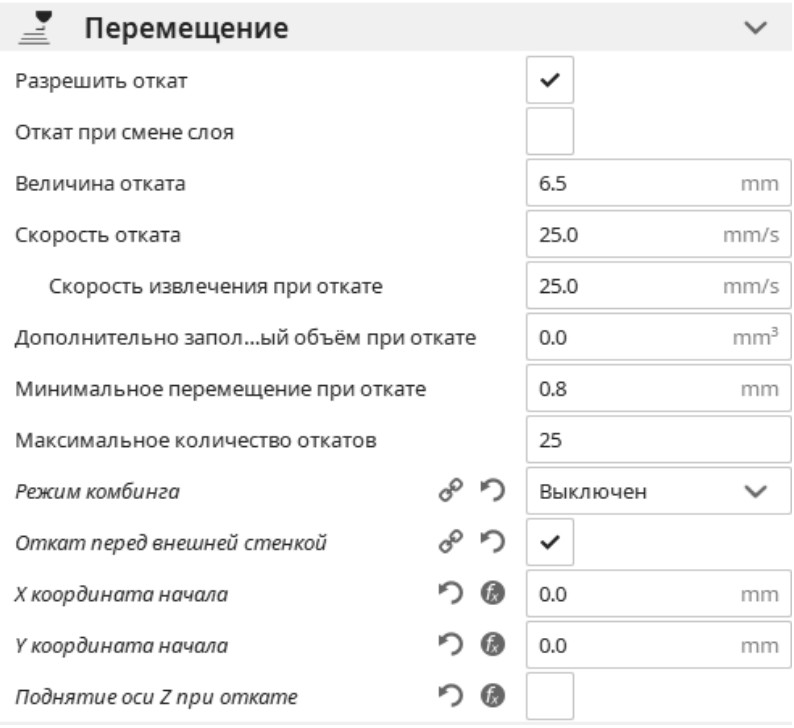

Рисунок 1.9 – Окно настройки параметров печати в разделе «Перемещение»

Флаг «Откат при смене слоя» устанавливается, если шов очень сильный. Значения величины отката рекомендуется выбирать исходя из следующих

рекомендаций: для экструдеров типа Bowden 5…7 мм; для экструдеров типа Direct  $-1...3$  MM.

Минимальное перемещение при откате позволяет избежать очень часто повторяющихся откатов. Рекомендуется выбирать значения из диапазона минимальное значение, равное 2ꞏ*Dсопла*, максимальное значение 5ꞏ*Dсопла*.

Далее настраивается ряд параметров печати в разделе «Режим комбинга» (рисунок 1.10).

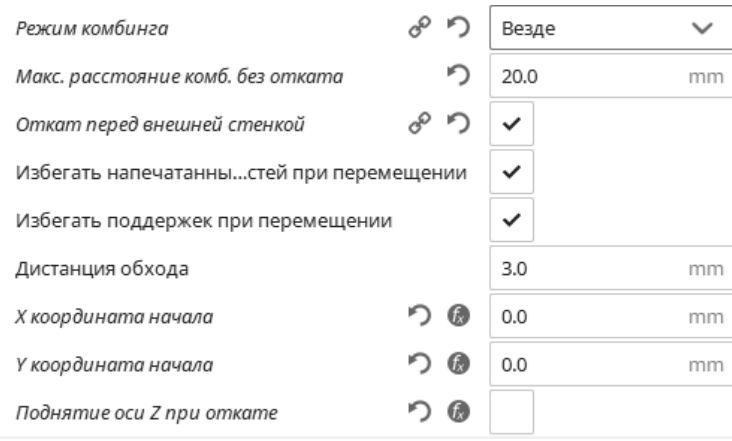

Рисунок 1.10 – Окно настройки параметров печати в разделе «Режим комбинга»

Иногда крайне нежелательно, чтобы сопло двигалось по уже напечатанным частям, т. к. оно может задеть или оставить борозду. В этом случае можно использовать эту настройку, т. к. она заставляет слайсер искать пути перемещения таким образом, чтобы избегать уже напечатанных участков. При этом ретракты во время комбинга выключаются, т. е. пока сопло находится внутри модели, ретрактов выполняться не будет.

Максимальное расстояние комбинга без откатов нужно для того, чтобы не допустить очень длительных перемещений без отката (нормальное значение 20…50 мм).

Параметр «Дистанция обхода» определяет, на каком расстоянии от модели будет двигаться сопло.

При установке значений параметров «X координата начала» и «Y координата начала» следует руководствоваться следующими рекомендациями:

– если принтер с одним экструдером, следует выставить значения по обоим параметрам равные нулю;

– если принтер с двумя экструдерами, то значения обоих параметров лучше поставить равные координатам центра стола.

Далее настраивается ряд параметров печати в разделе «Охлаждение» (рисунок 1.11).

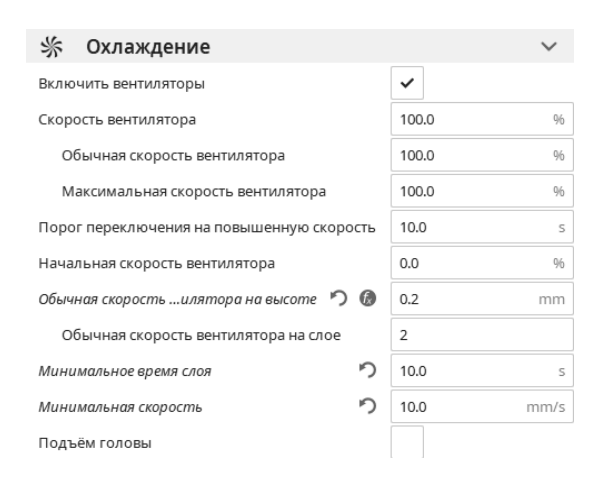

Рисунок 1.11 - Окно настройки параметров печати в разделе «Охлаждение»

Вентиляторы охлаждения должны быть включены для всех видов пластика. При этом значение параметра «Скорость вентилятора» ставится исходя из типа пластика и мощности системы, для пластиков PLA рекомендуется устанавливать 100 %; для РЕТG – 50 %...100 %; для ABS – 0 %...20 %; для SBS – 0 %...50 %.

Параметр «Начальная скорость вентилятора» определяет скорость вращения вентилятора для первого слоя.

Далее настраивается ряд параметров печати в разделе «Поддержки» (рисунок 1.12).

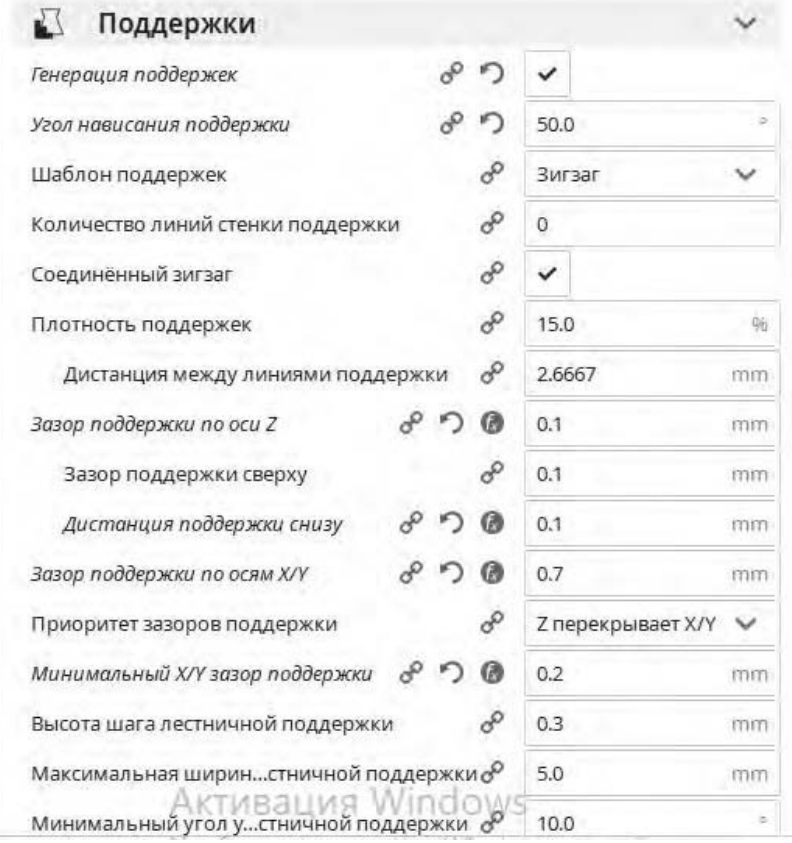

Рисунок 1.12 - Окно настройки параметров печати в разделе «Поддержки» (начальный фрагмент)

При выборе значения параметра «Шаблон поддержек» рекомендуется устанавливать «зигзаг», т. к. при таком шаблоне поддержки легче удаляются, и сама модель печатается нормально. Для сложных ситуаций может понадобиться выставить «концентрический».

Значение параметра «Количество линий стенки поддержки» лучше оставлять нулевым, но при наличии очень маленьких областей рекомендуется ставить значение «1». Это помогает уплотнить маленькие поддержки.

Значение параметра «Зазор поддержки при оси Z» выбираем в диапазоне от 0,1 до 0,2. При больших значениях поддержки легче будет отделить, но при этом ниже будет качество нижней поверхности.

Флаг «Разрешить связующий слой поддержки» рекомендуется всегда устанавливать (рисунок 1.13). Включение этого параметра помогает добиться лучшего качества нависающих областей.

Значения плотности связующего слоя поддержки и плотности низа поддержек рекомендуется устанавливать в диапазоне 50 %...80 %. Большие значения позволяют обеспечить лучшее качество, но при этом поддержки сложнее отделять от изделия.

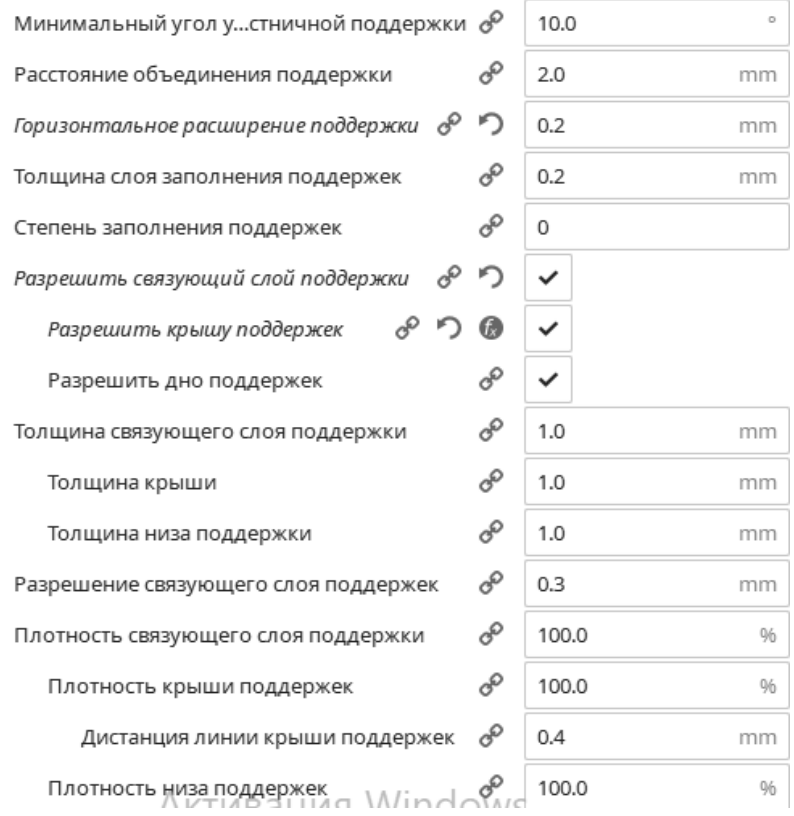

Рисунок 1.13 - Окно настройки параметров печати в разделе «Поддержки» (промежуточный фрагмент)

Флаг «Использовать башни» всегда устанавливаем (рисунок 1.14).

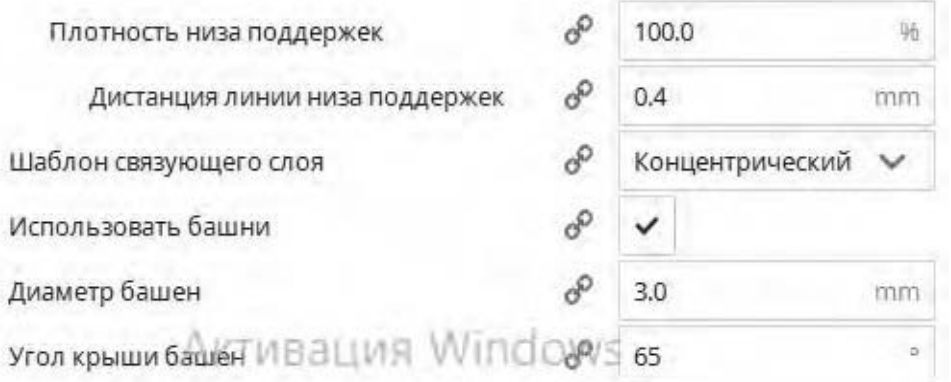

and the control of

Рисунок 1.14 - Окно настройки параметров печати в разделе «Поддержки» (финальный фрагмент)

Далее настраивается ряд параметров печати в разделе «Тип прилипания к столу» (рисунок 1.15).

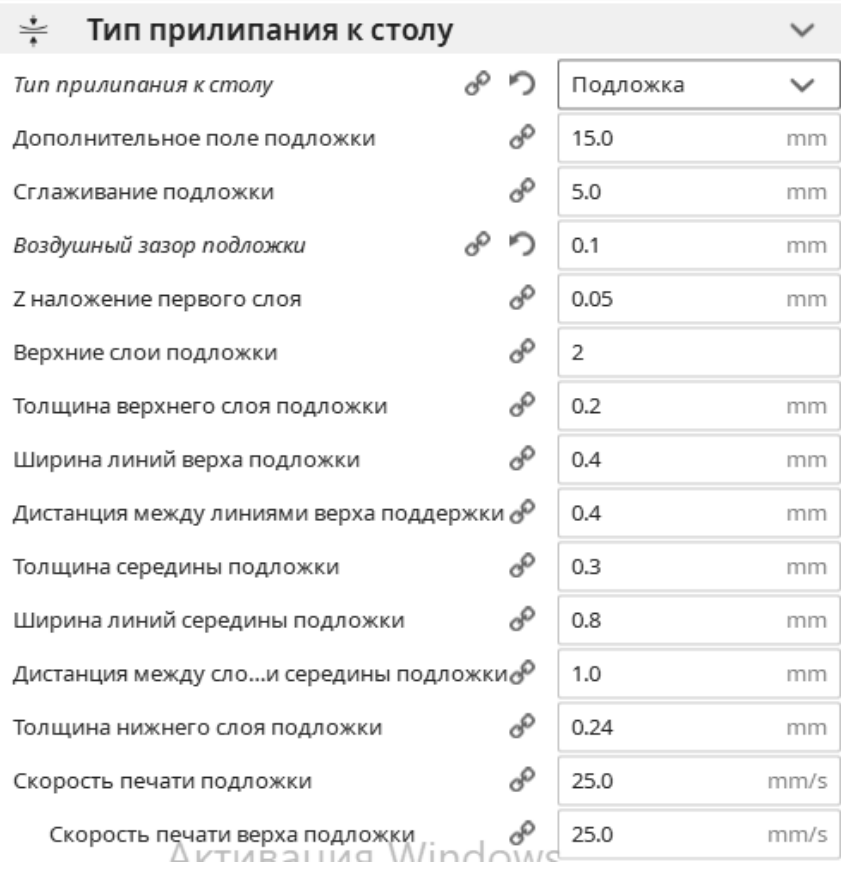

Рисунок 1.15 - Окно настройки параметров печати в разделе «Тип прилипания к столу» (начальный фрагмент)

Параметр «Тип прилипания к столу» рекомендуется выставлять в значение «подложка», что позволит сформировать достаточно массивную структуру в несколько слоев, которая хорошо прилипает к столу, а к ней, в свою очередь, хорошо прилипнет изделие.

Значение параметра «Дополнительное поле» рекомендуется в диапазоне 5…20 мм.

Параметр «Сглаживание подложки» определяет радиус углов подложки и помогает им лучше прилипать к основанию стола, рекомендуемое значение – 5 мм.

Параметр «Воздушный зазор подложки» определяет расстояние между подложкой и собственно изделием, рекомендуется значение этого параметра устанавливать равным 0,1…0,2 мм.

Значение параметра «Z наложение первого слоя» выбирается равным половине величины зазора  $(0,5.3a$ *зор*).

Значение скорости печати подложки (см. рисунки 1.15 и 1.16) рекомендуется выбирать для скорости низа 15 мм/с и для скорости остальных частей  $-30...50$  мм/с.

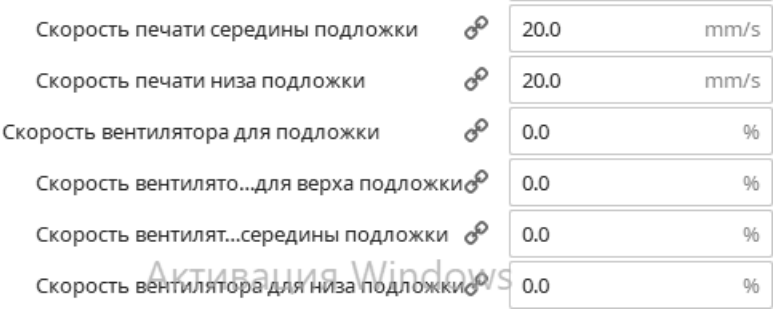

Рисунок 1.16 - Окно настройки параметров печати в разделе «Тип прилипания к столу» (финальный фрагмент)

В случае если параметр «Тип прилипания к столу» установлен в значение «Юбка», что позволяет сформировать вокруг изделия несколько линий, отстоящих на некотором расстоянии от контура изделия, необходимо настроить ряд соответствующих параметров печати (рисунок 1.17).

| Тип прилипания к столу       | കഴ∋  | Юбка  |    |
|------------------------------|------|-------|----|
| Количество линий юбки        | √∾ த | 3     |    |
| Дистанция до юбки            | යි ඩ | 10.0  | mn |
| Минимальная длина юбки/каймы |      | 500.0 |    |

Рисунок 1.17 – Окно настройки параметров печати для типа прилипания к столу «Юбка»

Значения параметра «Количество линий юбки» рекомендуется устанавливать 3–5; «Дистанция до юбки» – 3...10 мм; «Минимальная длина юбки/каймы» - 500 мм.

В случае если параметр «Тип прилипания к столу» установлен в значение «Кайма», что позволяет сформировать вокруг изделия несколько линий, увеличивающих площадь соприкосновения изделия со столом и улучшающих адгезию изделия к столу, необходимо настроить ряд соответствующих параметров печати (рисунок 1.18).

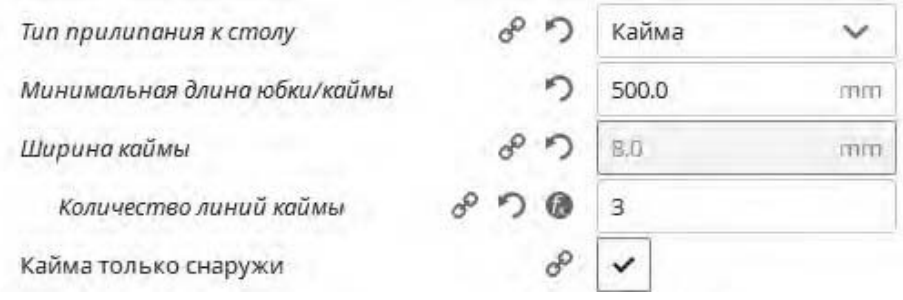

Рисунок 1.18 – Окно настройки параметров печати для типа прилипания к столу «Кайма»

Значение параметра «Минимальная длина юбки/каймы» рекомендуется устанавливать, как и для юбки, – 500 мм; «Количество линий каймы» – 3…10 мм.

#### **Добавление принтера.**

При необходимости (если это не сделано ранее) можно осуществить добавление конкретной модели принтера в программе-слайсере. Для этого необходимо в главном меню программы выбрать «Параметры» – «Принтер» – «Добавить принтер» (рисунок 1.19).

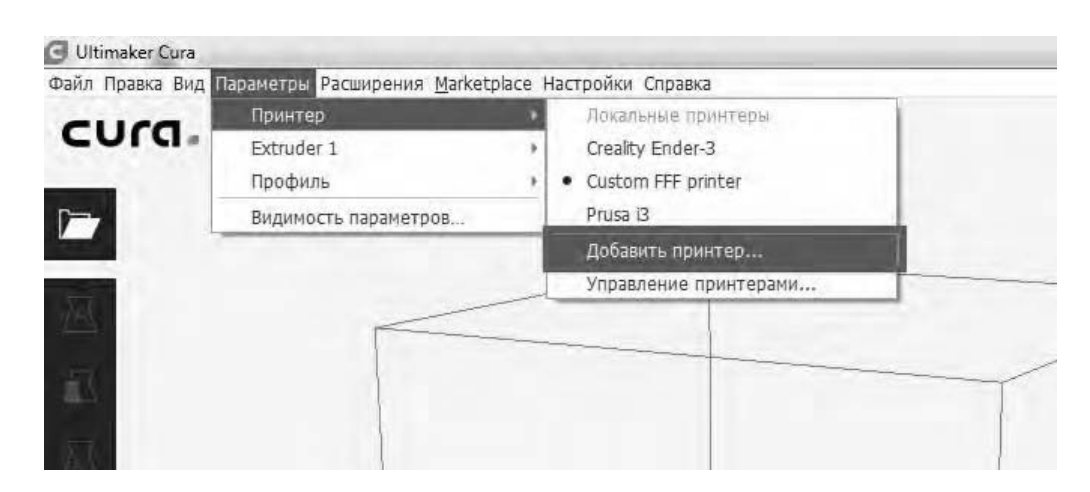

Рисунок 1.19 - Добавление принтера

В открывшемся окне «Добавление принтера» необходимо выбрать установленную модель принтера. Если установлен принтер Ultimaker, то можно выбрать модель из предложенного списка (рисунок 1.20). Если же используется принтер другого производителя, то необходимо раскрыть список «Other» и также из предложенного списка выбрать установленную модель принтера.

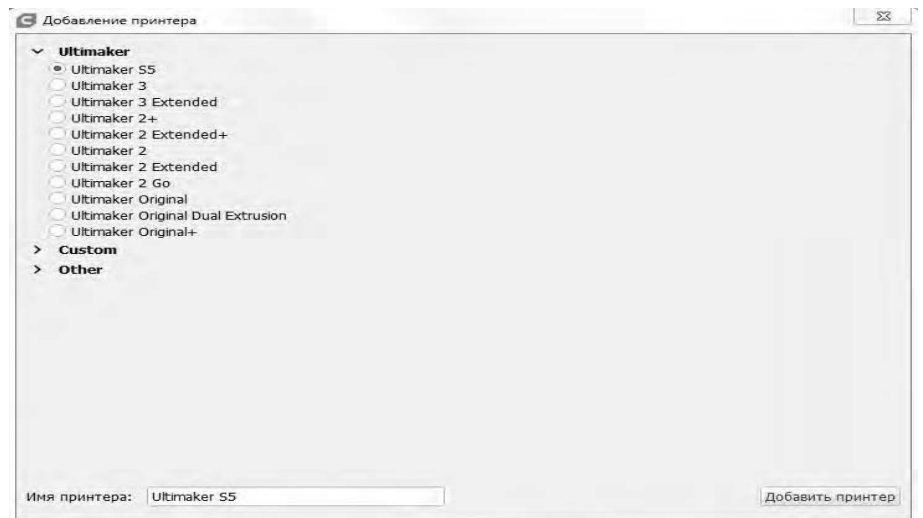

Рисунок 1.20 – Окно выбора модели принтера

#### **Настройки параметров принтера.**

При необходимости можно вручную установить (изменить) значения ряда параметров принтера. На вкладке «Принтер» параметры разбиты на две группы: параметры принтера и параметры печатающей головы принтера.

В группе параметров принтера (рисунок 1.21) флаг «Нагреваемый стол» устанавливается в случае, если принтер имеет опцию подогрева стола (актуально для большинства моделей).

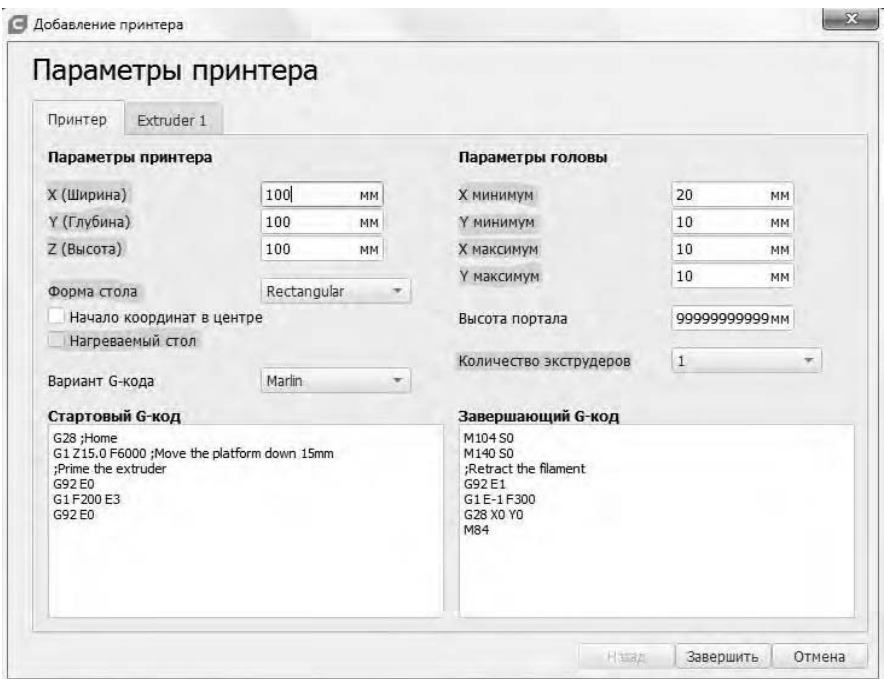

Рисунок 1.21 Окно настройки параметров принтера в разделе «Принтер»

В группе параметров печатающей головы можно настроить «отступ» от края стола принтера с тем, чтобы экструдер не заходил дальше этих значений.

Параметр «Высота портала» обозначает высоту, ниже которой двигаться над напечатанной моделью нельзя, иначе будет столкновение. Данная опция позволяет при печати нескольких моделей на 3D-принтере задать режим последовательной 3D-печати каждой модели отдельно. Это значит, что модели будут печататься по очереди, первая, вторая, третья и т. д., а не одновременно послойно все. Если настраивать данную опции, нужно иметь в виду, что модели необходимо размещать таким образом, чтобы экструдер или направляющие не зацепили уже распечатанную модель. По умолчанию указан параметр 99999999999, это означает «проход закрыт».

На вкладке «Extruder 1» можно настроить/изменить ряд параметров экструдера (рисунок 1.22). Значение параметра «Диаметр сопла» должно соответствовать диаметру установленного на экструдере сопла. Значение параметра «Диаметр совместимого материала» устанавливается в соответствии с диаметром филамента, который применяется на установленной модели принтера (наиболее распространенные значения диаметра филамента 1,75 и 3 мм). Остальные параметры можно оставлять без изменений.

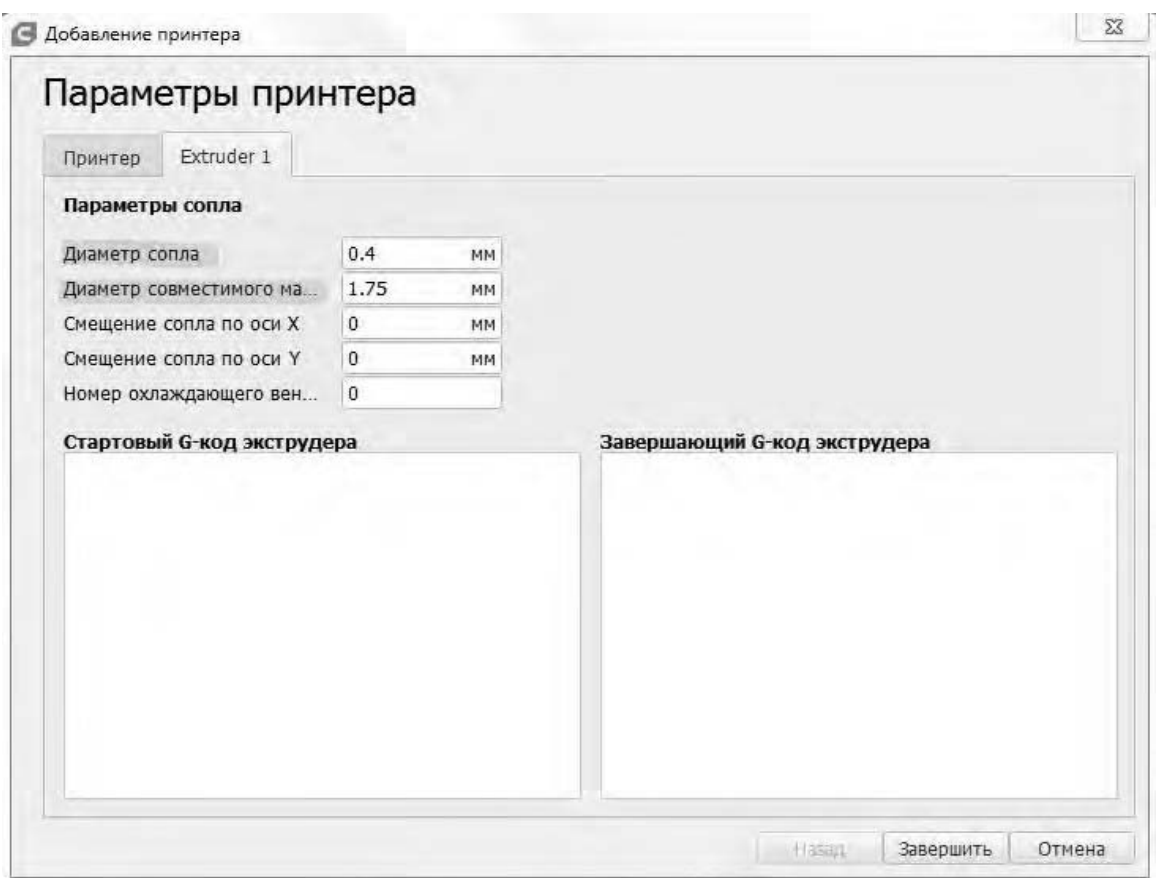

Рисунок 1.22 – Окно настройки параметров принтера в разделе «Extruder 1»

#### **Подготовка модели в программе-слайсере.**

Процесс конвертации 3D-модели из нативного формата файлов системы моделирования в формат \*.stl осуществляется с помощью операции экспорта средствами самой системы моделирования или с помощью специализированного программного обеспечения и в данных методических рекомендациях не рассматривается.

#### **Загрузка 3D-модели в программу-слайсер.**

Для загрузки 3D-модели в слайсер необходимо нажать на кнопку с иконкой папки на ленте инструментов и выбрать файл модели в формате \*.stl (рисунок 1.23).

#### **Выбор параметров печати.**

Для выбора параметров печати необходимо в общем случае выполнить следующие действия:

- выбор принтера;
- выбор пластика и размеров сопла экструдера принтера;
- выбор настроек слайсинга.

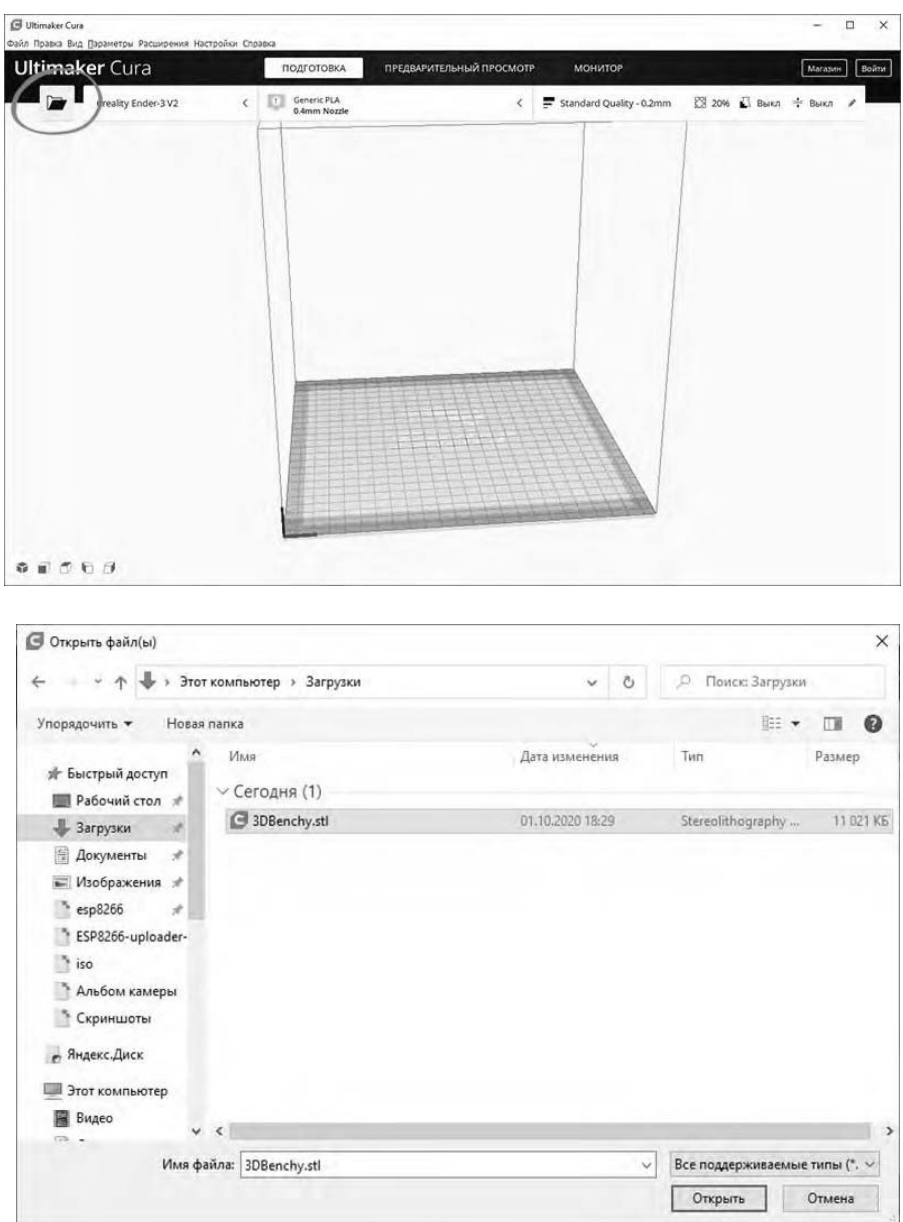

Рисунок 1.23 - Загрузка 3D-модели

*Выбор принтера*. Данный пункт выполняется при необходимости. В левом верхнем углу окна слайсера отображается название принтера (рисунок 1.24). Если в программе-слайсере добавлена только одна модель принтера, то в данном пункте будет отображаться именно она, и нет необходимости выбирать модель.

*Выбор материала и сопла на принтере*. Принтер Creality Ender-3 V2 позволяет печатать различными видами пластика и использовать сопла с разным диаметром. Штатно в принтер устанавливается сопло диаметром 0,4 мм. В случае если проводилась замена сопла, необходимо удостовериться, что в слайсере указано значение, соответствующее установленному соплу.

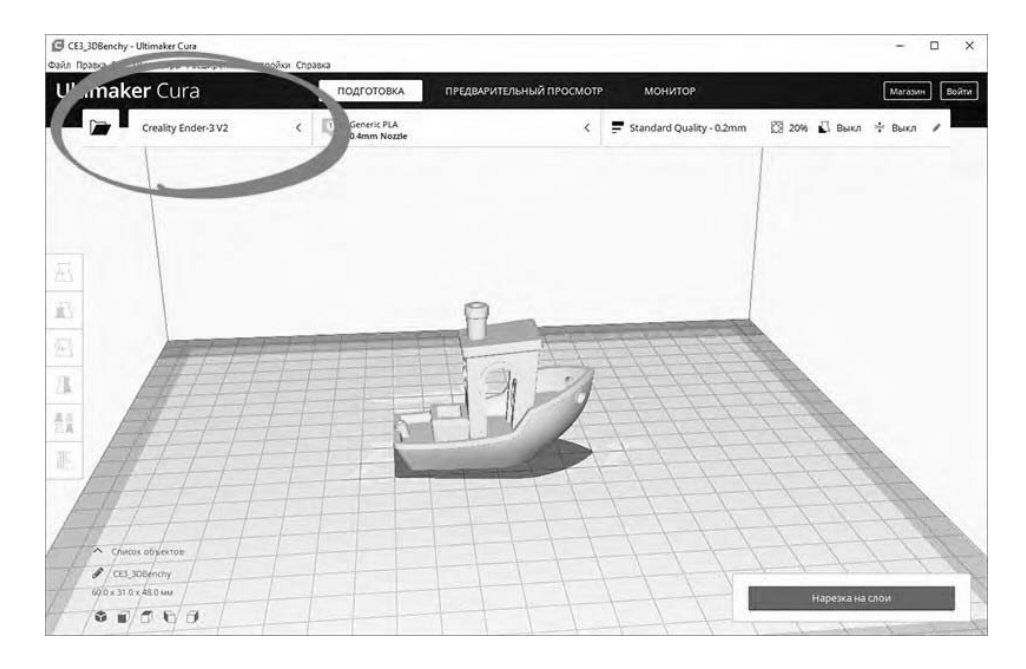

Рисунок 1.24 - Выбор модели 3D-принтера

Для выбора необходимо раскрыть список выбора пластика и сопла. В разделе «Материал» выбрать необходимый тип пластика, в случае использования PLA-пластика необходимо выбрать «PLA» в разделе «Универсальные» (рисунок 1.25).

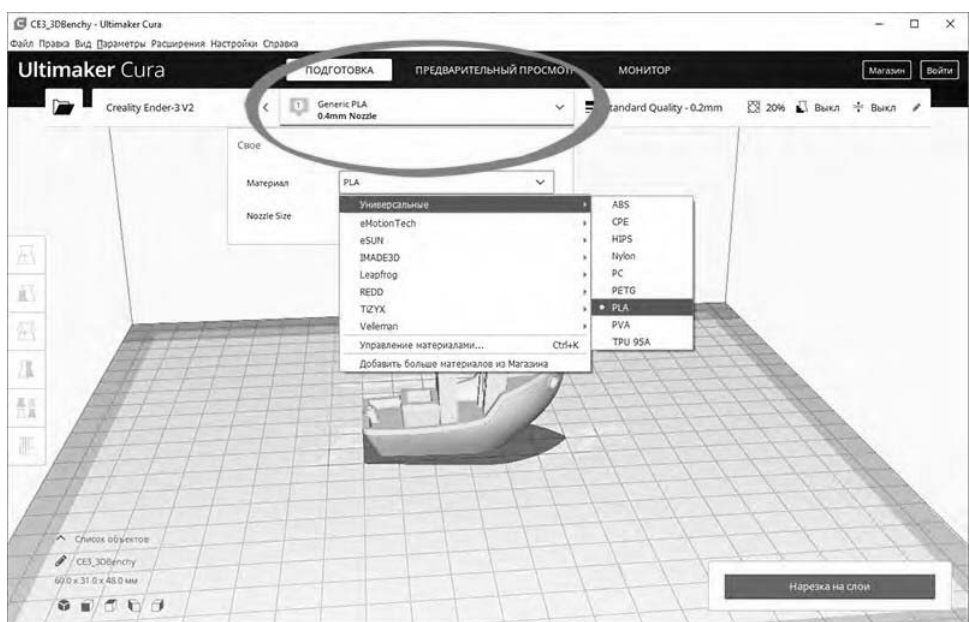

Рисунок 1.25 – Выбор вида материала

*Выбор настроек слайсинга*. По клику на кнопку в правой части окна слайсера раскрывается список с основными настройками слайсинга (рисунок 1.26).

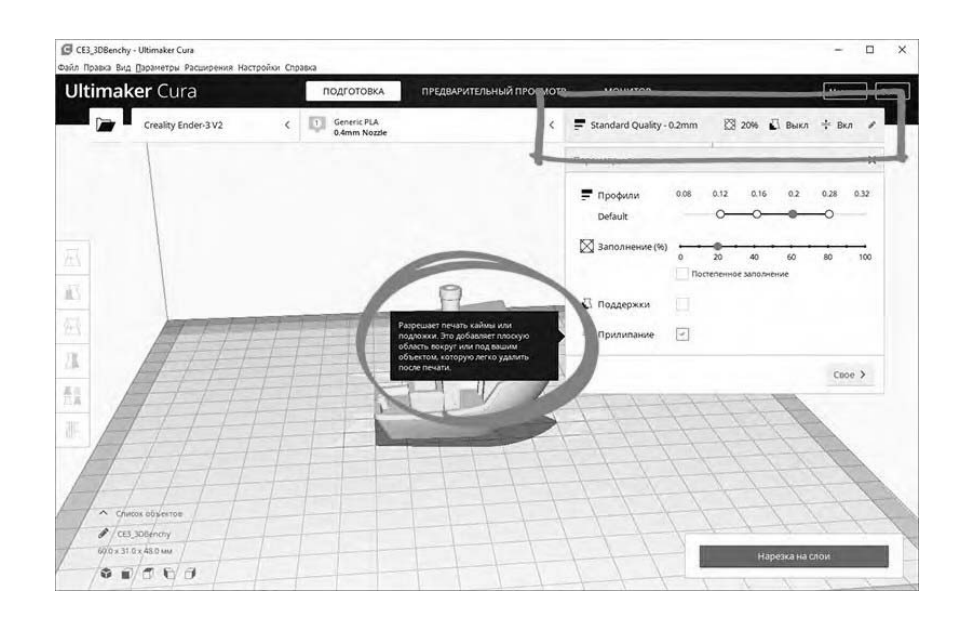

Рисунок 1.26 Выбор настроек слайсинга

Кнопка «Своё» открывает подробные настройки с множеством параметров (рисунок 1.27). Можно оставить значения этих параметров в значении по умолчанию, для текущей задачи достаточно базовых настроек.

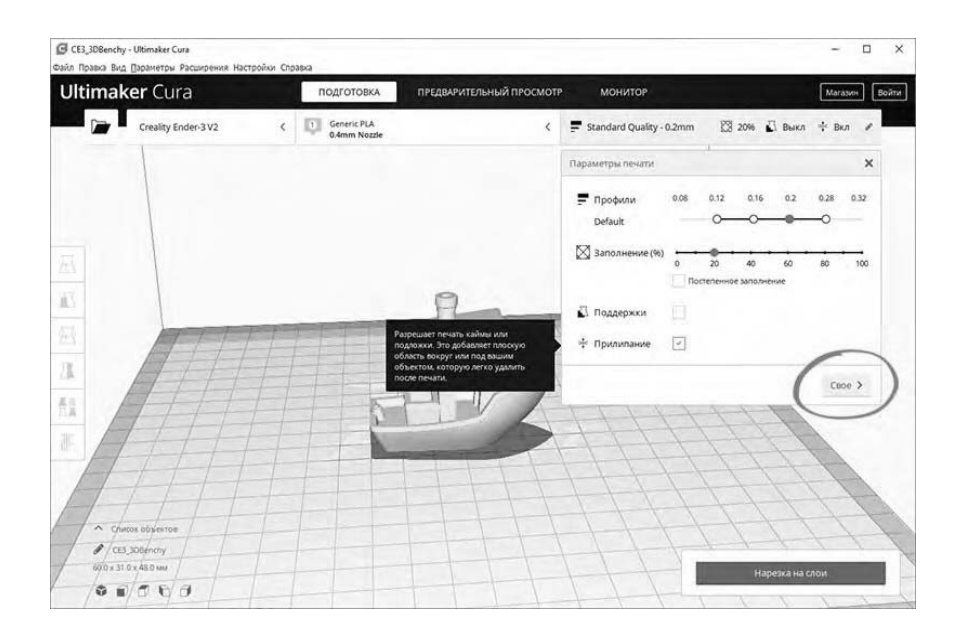

Рисунок 1.27 – Выбор индивидуальных настроек слайсинга

Верхний ползунок «Профили» отвечает за толщину каждого слоя (рисунок 1.28). При этом следует учитывать, что чем толще каждый слой, тем быстрее печатается модель. В то же время при уменьшении толщины слоя достигается более высокое качество печати.

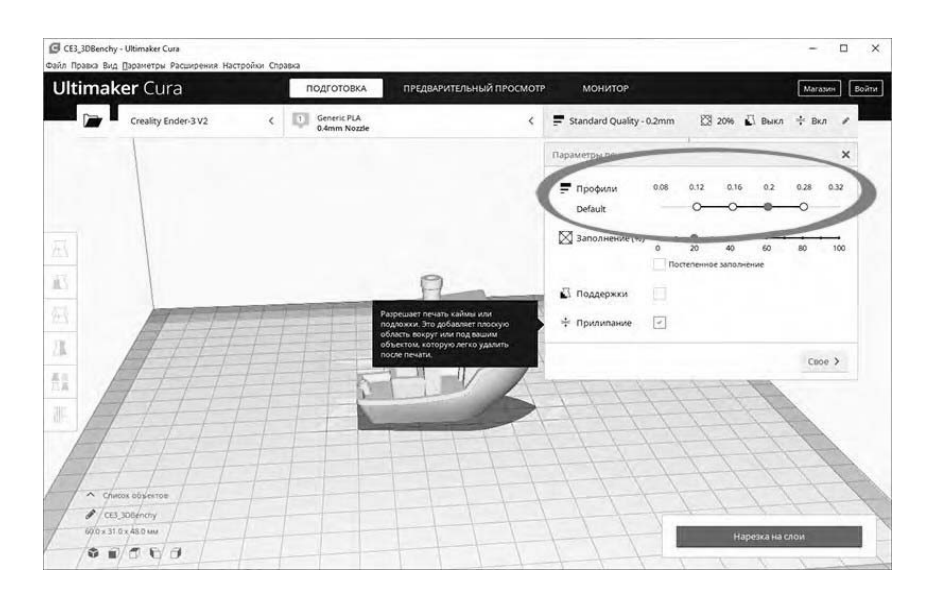

Рисунок 1.28 - Выбор настроек толщины слоев

Толщину слоя можно выбирать в пределах 0,1…0,4 мм, для текущей задачи достаточно высоты слоя 0,2 мм. Это компромиссное значение между скоростью печати и качеством поверхности получаемой модели.

Второй ползунок «Заполнение» отвечает за заполнение материалом внутреннюю часть модели (рисунок 1.29). Традиционно принтер может напечатать только стенки модели, а внутренний объём оставить пустым. Это существенно сокращает расход пластика, но негативно влияет на прочность получаемой модели. Для обеспечения прочности модели внутреннюю часть модели рекомендуется заполнять материалом в соответствии со стандартным паттерном в диапазоне значений 20 %...60 %, в случае специфических требований можно выбрать и иные значения по заполнению модели материалом. В рамках решаемой задачи в целях обеспечения баланса между прочностью модели и расходом пластика можно выставить значение заполнения на 20 %.

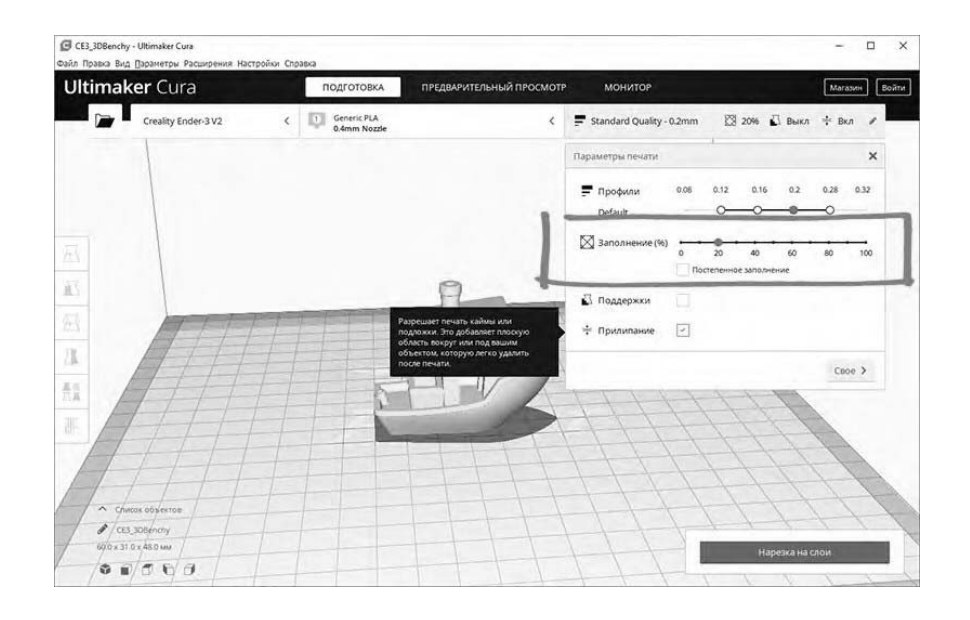

Рисунок 1.29 - Выбор настроек степени заполнения модели

Также в меню настроек слайсинга находятся два дополнительных параметра: поддержки и прилипание.

Если деталь имеет выступающие части, которые нависают над столом, то принтер не сможет их просто напечатать они в процессе печати разрушатся. Чтобы предотвратить это, необходимо активировать параметр «Поддержки». Под нависающими частями будут начиная с первого слоя печататься элементы поддержки, которые устранять возможные провисания отдельных частей изготавливаемой модели.

В выбранной тестовой модели таких частей нет, поэтому параметр «Поддержки» активировать нет необходимости (рисунок 1.30). При печати других моделей или смене ориентации модели в пространстве нужно обеспечивать формирование поддерживающих структур.

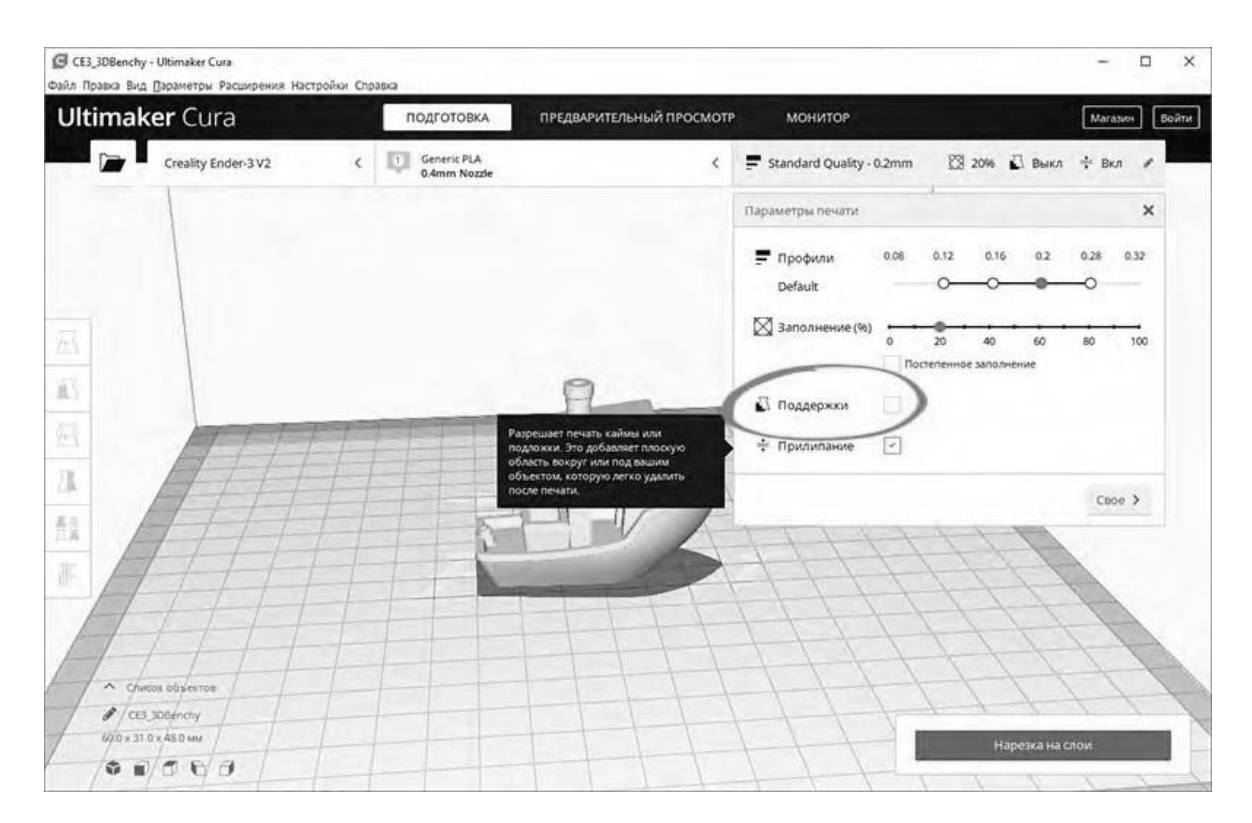

Рисунок 1.30 – Выбор параметра «Поддержки»

Параметр «Прилипание» улучшает адгезию изготавливаемой модели к поверхности рабочего слота. В случае если адгезия окажется недостаточной, модель может оторваться в процессе печати. Для повышения адгезии можно, например, дополнительно вокруг модели печатать юбочку, которая увеличит площадь соприкосновения со столом. После печати её можно будет срезать, но в процессе печати она не позволит модели оторваться от стола.

Для данной тестовой модели необходимо активировать этот параметр, т. к. площадь дна модели невелика, и дополнительная поверхность для более высокой адгезии необходима (рисунок 1.31).

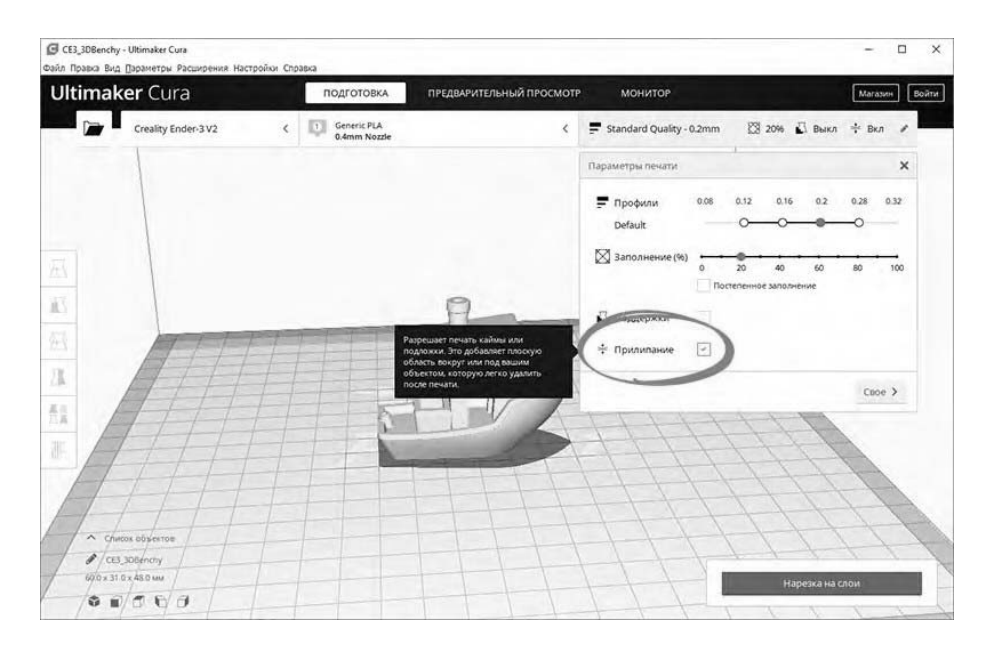

Рисунок 1.31 - Выбор параметра «Прилипание»

#### **Предварительный просмотр.**

Для осуществления автоматического формирования слоев модели необходимо нажать на кнопку «Нарезка на слои» в правой нижней части окна слайсера (рисунок 1.32). После этого слайсер просчитает траекторию печатающей головки и сгенерирует соответствующий G-код для принтера.

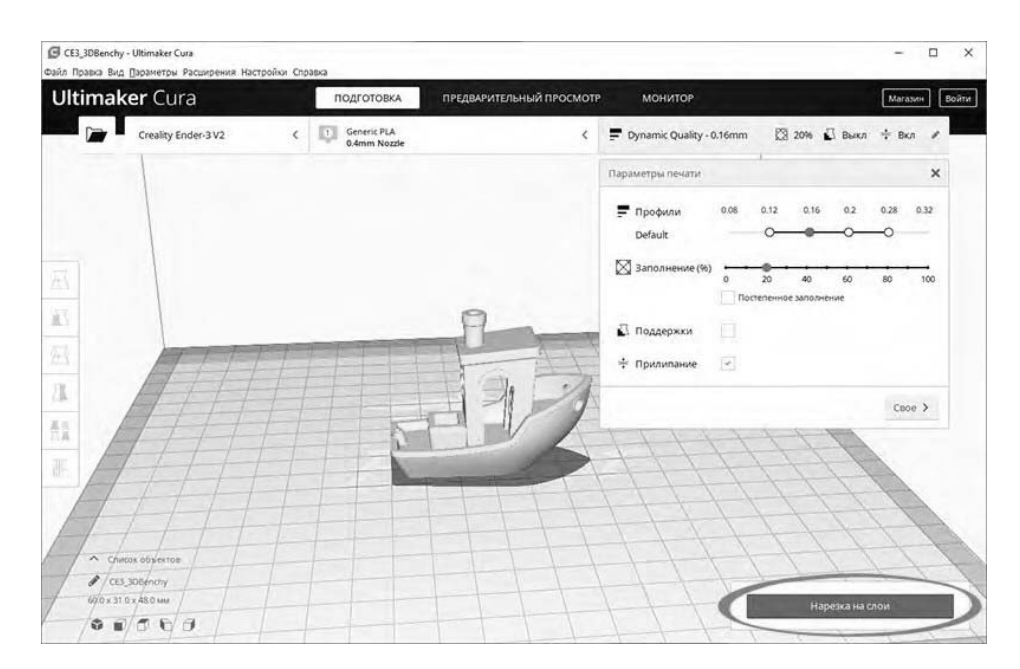

Рисунок 1.32 - Запуск формирования слоев

Для просмотра результатов слайсинга необходимо перейти на вкладку «Предварительный просмотр», где будут отображаться построенные слои модели (рисунок 1.33). Предварительный просмотр помогает проверить выбранные настройки печати и понять, как будет печататься модель.

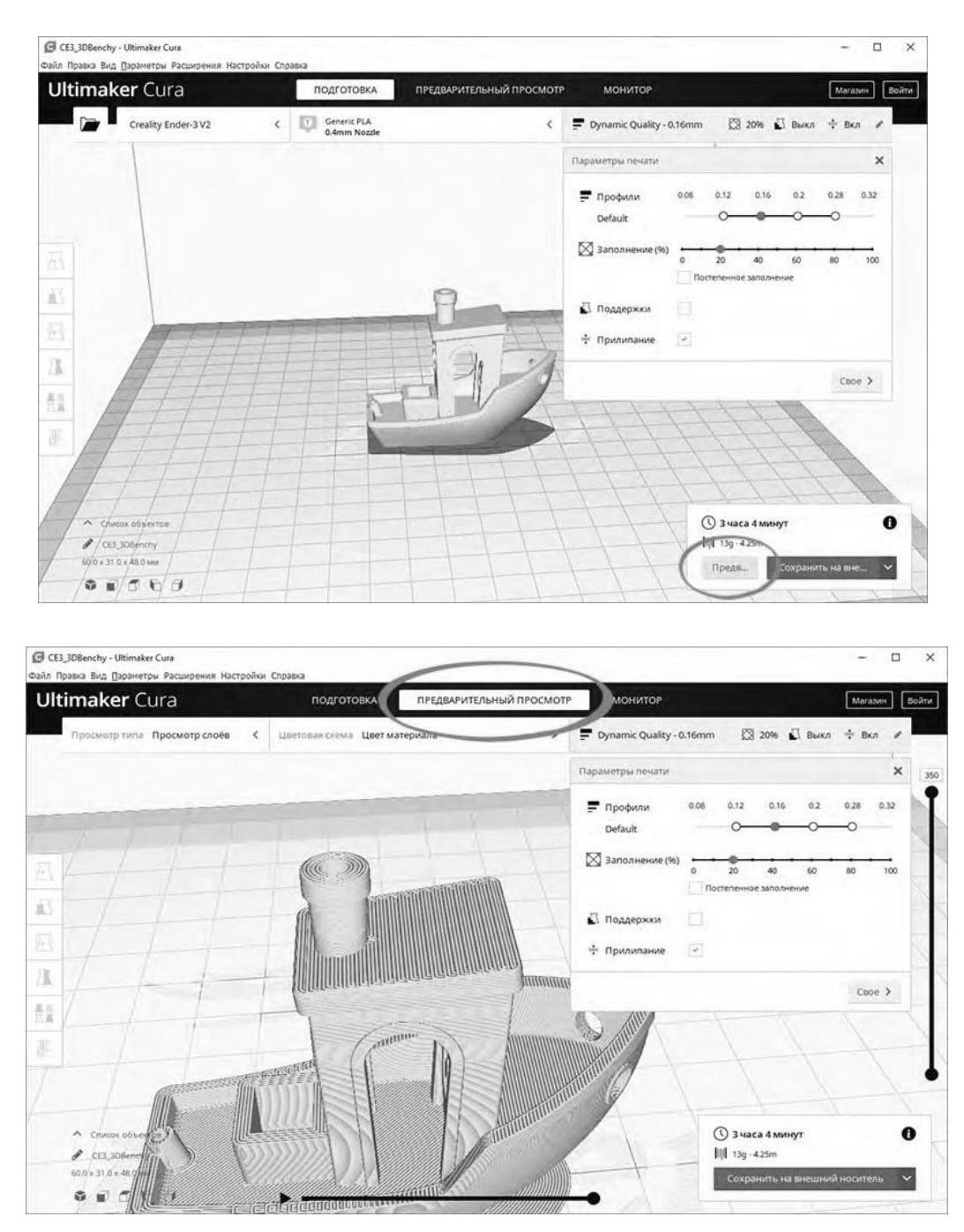

Рисунок 1.33 - Предварительный просмотр результатов формирования слоев

#### **Экспорт G-кода.**

Полученный G-код для принтера необходимо перенести собственно на принтер. Для этого можно подключить к компьютеру карту памяти microSD через переходник из комплекта принтера. Слайсер обнаружит съёмное устройство и предложит сохранить файл на него (рисунок 1.34). Далее необходимо сохранить G-код на карту памяти или с помощью раскрывающегося списка сохранить в файл, а затем средствами ОС вручную скопировать на карту.

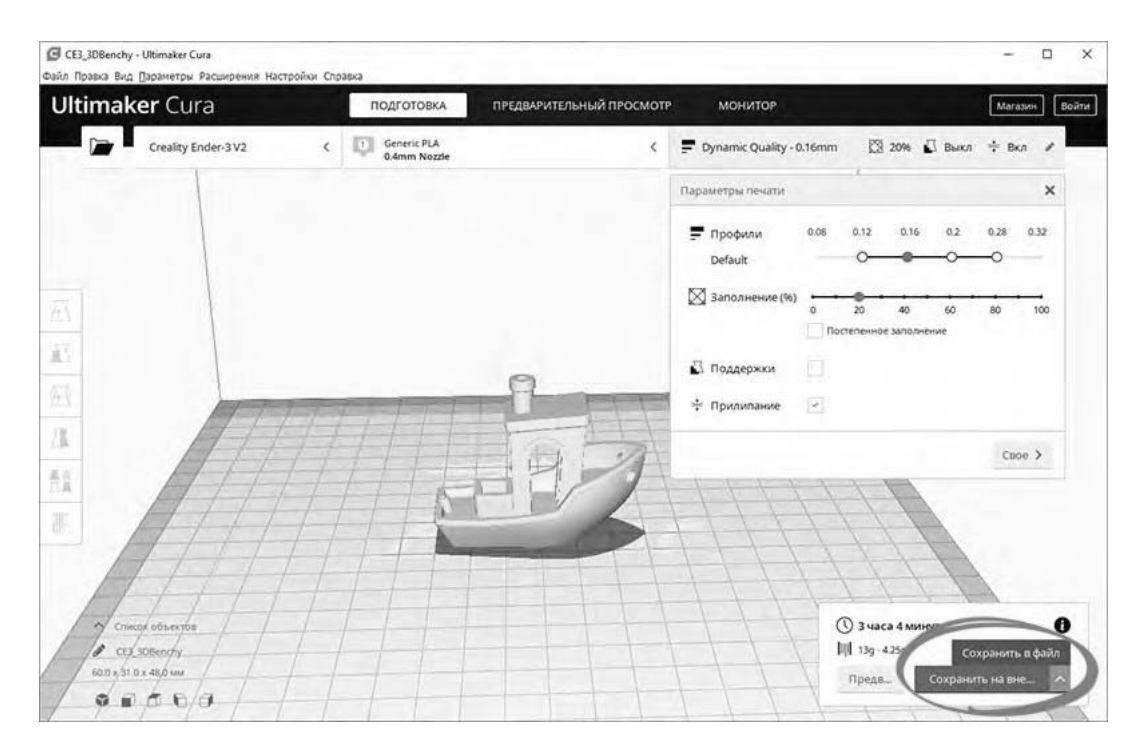

Рисунок 1.34 - Сохранение G-кода

#### *Содержание отчета*

1 Цель работы.

2 Подготовить в программе CURA профиль для распечатки созданного ранее в практической работе фирменного логотипа.

3 Произвести проверку подготовленной модели для печати с преподавателем и описать процесс подготовки.

#### *Контрольные вопросы*

- 1 Что такое программа-слайсер?
- 2 Что такое 3D-печать?
- 3 Отличие 3D-печати от традиционных методов обработки.
- 4 Материалы, применяемые при 3D-печати.
- 5 Какая последовательность работ при 3D-печати?

# **2 Лабораторная работа № 2. Печать фирменного логотипа и анализ полученного результата по технологии FDM**

**Цель работы**  произвести печать фирменного логотипа по технологии FDM.

#### *Общие сведения*

Печать методом послойного наложения (FDM) представляет собой процесс аддитивного производства, который реализовывается благодаря экструзии материалов. В FDM объект строится путем нанесения расплавленного материала по заранее установленному алгоритму, слой за слоем. Используемые материалы представляют собой термопластичные полимеры и имеют форму нити.

FDM – это наиболее широко используемая технология 3D-печати. FDM-принтеры в большом многообразии представлены на рынке. В основном это первая технология, с которой сталкиваются люди, когда начинают работать с 3D.

Процесс FDM работает следующим образом. Катушка из термопластичной нити загружается в принтер. Как только сопло достигнет необходимой температуры, нить подается в экструдер и в сопло, где она плавится. Экструдер прикреплен к трехосевой системе, которая позволяет ему перемещаться в направлениях *X*, *Y* и *Z*. Расплавленный материал выдавливается в виде тонких нитей и наплавляется послойно в заранее определенных местах, где затем охлаждается и затвердевает. Иногда охлаждение материала ускоряется благодаря использованию вентиляторов, прикрепленных к экструдеру.

Для заполнения печатной области экструдеру требуется несколько проходов. Когда слой закончен, платформа перемещается вниз (или, как в некоторых моделях принтеров, экструдер перемещается вверх), и новый слой наплавляется на уже схватившийся. Этот процесс повторяется, пока модель не будет напечатана целиком.

Деформация является одним из наиболее распространенных дефектов в процессе FDM-печати. У некоторых видов пластика во время охлаждения после экструзии, происходит усадка. Поскольку разные участки охлаждаются с разной скоростью, их размеры также могут меняться с разной скоростью. Дифференциальное охлаждение вызывает накопление внутренних напряжений, которые вытягивают слой, тот, что снизу – наверх, деформируя его. С технической точки зрения, деформацию можно предотвратить путем более тщательного контроля температуры платформы и камеры в целом. За счет увеличения адгезии между деталью и платформой.

#### *Содержание отчета*

- 1 Цель работы.
- 2 Компьютерная модель узла технологического оборудования.
- 1 В чем особенность технологии FDM?
- 2 Какие материалы применяют при FDM?
- 3 Какие дефекты имеют место при печати по технологии FDM?
- 4 Каким образом можно ускорить охлаждение материала при печати?

#### **3 Лабораторная работа № 3. Подготовка узла технологического оборудования, изучение формата STL**

**Цель работы** - изучить формат STL, отпечатать элементы узла технологического оборудования и произвести его сборку.

#### *Общие сведения*

Сегодня формат STL (файл моделирования для стереолитографии) приобретает все большую популярность. Его разработка велась под потребности стереолитографии (объемной литографии) и предназначалась для быстрого прототипирования и создания визуализации трехмерных моделей. Формат описывает треугольники, составляющие контуры любого объекта. Главное его отличие от других форматов – простота использования. Чтобы представить форму цифровой 3D-модели STL, применяется последовательность треугольников. Существует две структуры STL-форматов: текстовая и бинарная. Бинарная структура файла STL-модели более компактна, требует меньше места и обладает большей точностью. Зато использование текстовой структуры позволяет перенос файлов на компьютер с иным представлением чисел, причем количество знаков каждого числа может быть произвольным. В начале текстового файла программы STL необходимо присутствие ключевой фразы «solid». Далее предоставляется краткое пояснение об объекте и его изготовителе. Потом описываются сами треугольники, для чего используются единичные вектора нормали и декартовая трехмерная система координат. Конец файла обозначается «endsolid».

**Конвертация в STL-формат**. Лучше всего для открытия STL использовать программу Microsoft Internet Information Services (IIS). Существует еще несколько программ: MeshLab, Geomagic Explorer, Dassault Systemes CATIA и другие. Для редактирования STL-формата используются любые 3D-редакторы и CAD-программы. 3D-печать ведет нас к новой реальности, но для того, чтобы напечатать что-либо, любому 3D-принтеру нужны инструкции. Для этого существуют STL-файлы.

Все STL-модели для принтера включают в себе сотни, или даже тысячи горизонтальных слоев, которые будут накладываться один на другой, пока печать 3D-объекта не будет закончена.

#### **Задание**

Произвести печать нескольких элементов узла технологического оборудования по согласованию с преподавателем.

#### *Содержание отчета*

1 Цель работы.

2 Процесс подготовки и печати элементов узла технологического оборудования.

#### *Контрольные вопросы*

- 1 Что такое формат STL? Его преимущества и недостатки?
- 2 Настройки качества формата STL при подготовке к печати?
- 3 Каким образом можно редактировать формат STL?
- 4 Чем отличается текстовый формат STL от бинарного?

# **4 Лабораторная работа № 4. Печать узла технологического оборудования по технологии SLS**

**Цель работы**  изучить технологию SLS, распечатать узел технологического оборудования.

#### *Общие сведения*

Селективное лазерное спекание (SLS) - это процесс аддитивного производства, относящийся к широкому семейству методов синтеза на подложке. В SLS лазер выборочно спекает частицы полимерного порошка, сплавляя их друг с другом и тем самым создавая слой за слоем. В качестве материала построения используются гранулированные термопластичные полимеры.

Данная технология используется как для создания прототипов функциональных изделий из полимеров, так и для интеграции в небольшие производственные циклы, поскольку предлагает полную свободу проектирования, высокую точность и производит детали с хорошими и стабильными механическими свойствами, в отличие от FDM или SLA.

Процесс изготовления методом SLS работает следующим образом.

Камера с порошком, как и вся область печати нагревается чуть ниже температуры плавления полимера, после чего выравнивающее лезвие распределяет тонкий слой порошка по рабочей платформе. Далее СО2-лазер сканирует контур следующего слоя и выборочно спекает (сплавляет) частицы порошка полимера. Поперечное сечение компонента сканируется (спекается) полностью, поэтому деталь получается монолитной. Когда слой завершен, рабочая платформа движется вниз и лезвие вновь покрывает порошком поверхность. Процесс повторяется до тех пор, пока вся деталь не будет готова.

#### *Содержание отчета*

1 Цель работы.

2 Произвести совместно с преподавателем печать узла технологического оборудования по технологии SLS.

3 Произвести сравнение полученных деталей по различным технологиям, сделать выводы.

#### *Контрольные вопросы*

1 Что такое SLS?

2 Какие материалы применяются при SLS?

3 Какие технологии печати дают качественный результат?

4 Какие нормативно-технические документы используются при проведении эргономической экспертизы?

#### **Список литературы**

1 **Коротеева, Л. И.** Основы художественного конструирования: учебник / Л. И. Коротеева, А. П. Яскин. – Москва: ИНФРА-М, 2016. – 304 с.

2 **Гончаров, П. Э.** Техническая эстетика и эргономика при проектировании машин и оборудования: учебное пособие / П. Э. Гончаров, И. К. Лукина, М. В. Драпалюк. – Воронеж: ВГЛТУ им. Г. Ф. Морозова, 2016. – 70 с.

3 **Берлинер, Э. М.** САПР конструктора машиностроителя / Э. М. Берлинер, О. В. Таратынов. – Москва: Форум; ИНФРА-М, 2015. – 288 с.

4 **Мюррей, Д.** Solidworks 2003 / Д. Мюррей. – Москва : Лори, 2005. – 712 с.

5 **Шам, Т.** Эффективная работа : SolidWorks 2004 SolidWorks for Designers / Т. Шам. – Санкт-Петербург : Питер, 2005. – 768 с.

6 **Прохоренко, В. П.** SolidWorks. Практическое руководство / В. П. Прохоренко. – Москва : Бином-Пресс, 2004. – 448 с.

7 **Дударева, Н. Ю.** SolidWorks 2007 на примерах / Н. Ю. Дударева, С. А. Загайко. – Санкт-Петербург : БХВ-Петербург, 2007. – 528 с.

8 Solidworks. Компьютерное моделирование в инженерной практике / А. А. Алямовский [и др.]. – Санкт-Петербург : БХВ-Петербург, 2005. – 800 с.

9 **Кочегаров, Б. Е.** Промышленный дизайн : учебное пособие / Б. Е. Кочегаров. – Владивосток : ДВГТУ, 2006. – 297 с.

10 **ГОСТ 12.2.04980.** ССБТ. Оборудование производственное. Общие эргономические требования. – Москва : Изд-во стандартов, 2001. – 15 с.